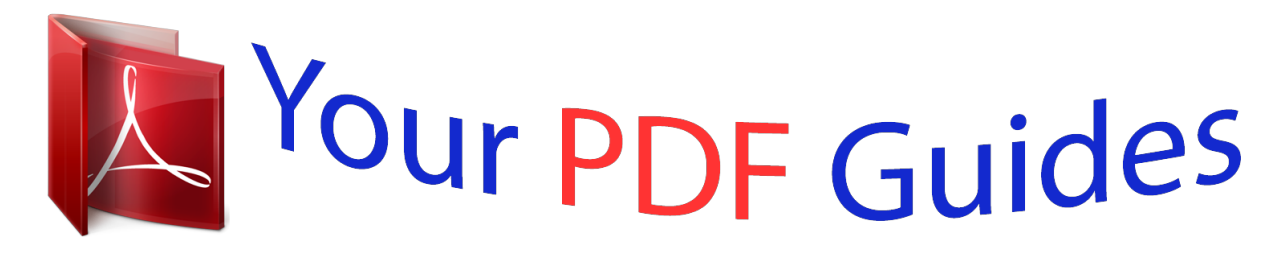

You can read the recommendations in the user guide, the technical guide or the installation guide for KYOCERA FS-3040MFP. You'll find the answers to all your questions on the KYOCERA FS-3040MFP in the user manual (information, specifications, safety advice, size, accessories, etc.). Detailed instructions for use are in the User's Guide.

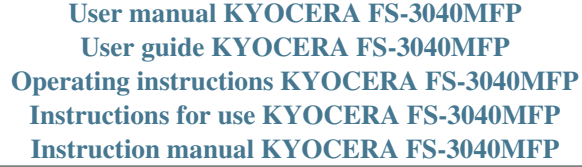

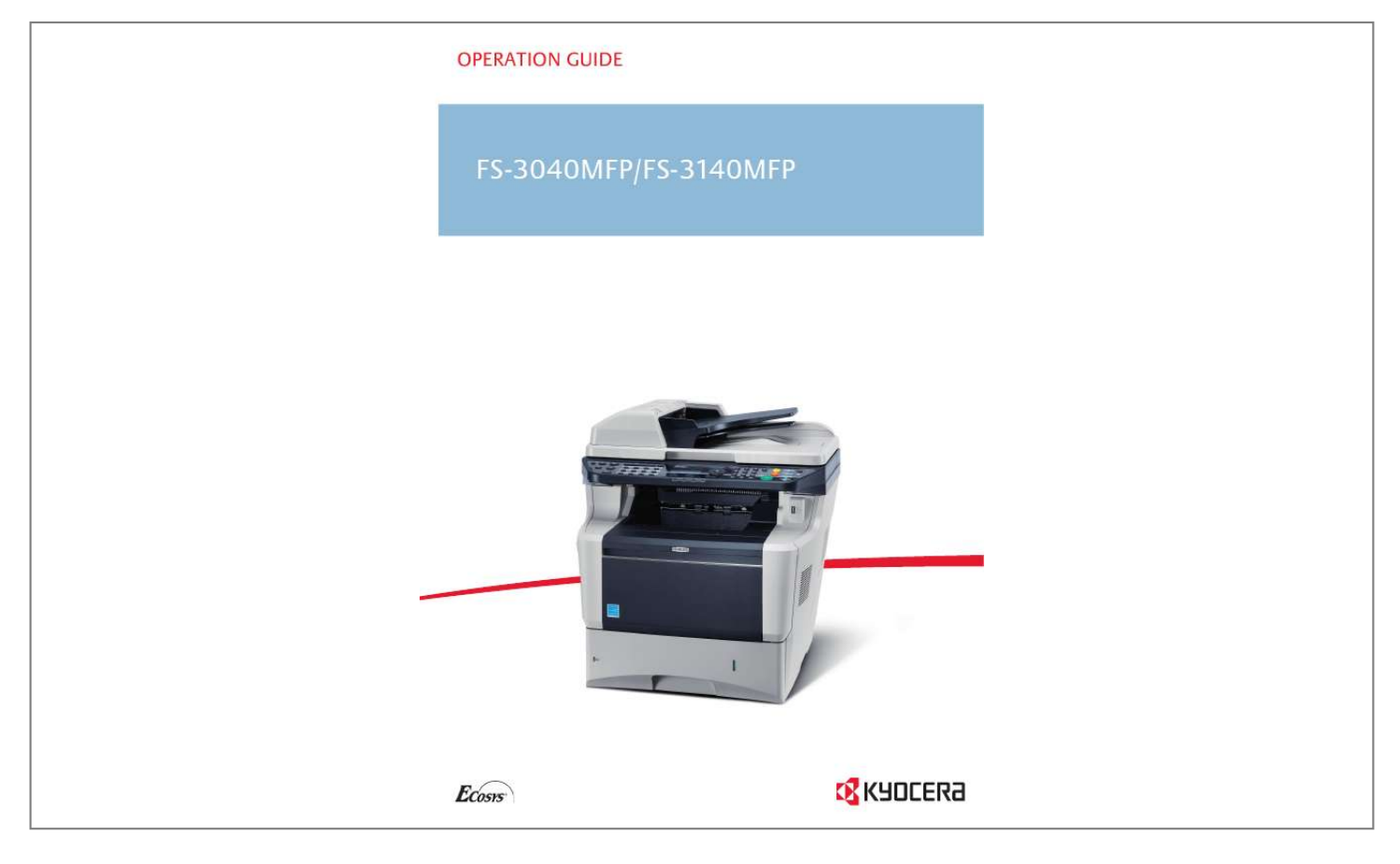

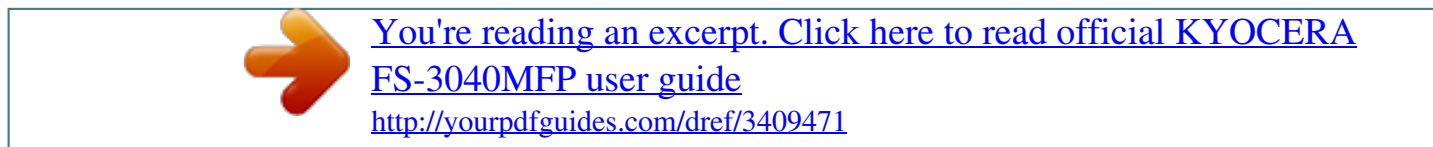

## *Manual abstract:*

*@@A label shown in the illustration assures that the supplies are our own brand. Included Guides The following guides are supplied with the machine. Refer to them as necessary. Quick Installation Guide Describes frequently-used operations, convenient operations, routine maintenance, and troubleshooting action. Safety Guide Provides safety and cautionary information for the installation and use of the machine. Be sure to read this guide before using the machine. Safety Guide (FS-3040MFP/FS-3140MFP) Describes the machine installation space, cautionary labels, and other information. @@@@@@The symbols and their meanings are indicated below. @@CAUTION: Indicates that personal injury or mechanical damage may result from insufficient attention to or incorrect compliance with the related points. Symbols The symbol indicates that the related section includes safety warnings. Specific points of attention are indicated inside the symbol. .... [General warning] .... [Warning of danger of electrical shock] . ... [Warning of high temperature] The symbol indicates that the related section includes information on prohibited actions. Specifics of the prohibited action are indicated inside the symbol. .... [Warning of prohibited action] . ... [Disassembly prohibited] The symbol indicates that the related section includes information on actions which must be performed. Specifics of the required action are indicated inside the symbol. .... [Alert of required action] . ... [Remove the power plug from the outlet] .. .. [Always connect the machine to an outlet with a ground connection] Please contact your service representative to order a replacement if the safety warnings in this Operation Guide are illegible or if the guide itself is missing (fee required). NOTE: An original which resembles a bank note closely may not be copied properly in some rare cases because this machine is equipped with a counterfeiting prevention function. i Contents Contents Quick Guide . . . . . . . . . . . . . . . . . . . . . . . . . . . . . . . . . . . . . . . . . . . . . . . . . . . . . . . . . . . . . . . . . .v Menu Map . . . . . . . . . . . . . . . . . . . . . . . . . . . . . . . . . . . . . . . . . . . . . . . . . . . . . . . . . . . . . . . . . . viii Environment . . . . . . . . . . . . . . . . . . . . . . . . . . . . . . . . . . . . . . . . . . . . . . . . . . . . . . . . . . . . . . . . . xv Cautions when handling consumables . . . . . . . . . . . . . . . . . . . . . . . . . . . . . . . . . . . . . . . . . . . . . xv SAFETY OF LASER BEAM (USA) . . . . . . . . . . . . . . . . . . . . . . . . . . . . . . . . . . . . . . .*

*. . . . . . . xvii Safety Instructions Regarding the Disconnection of Power (USA) . . .*

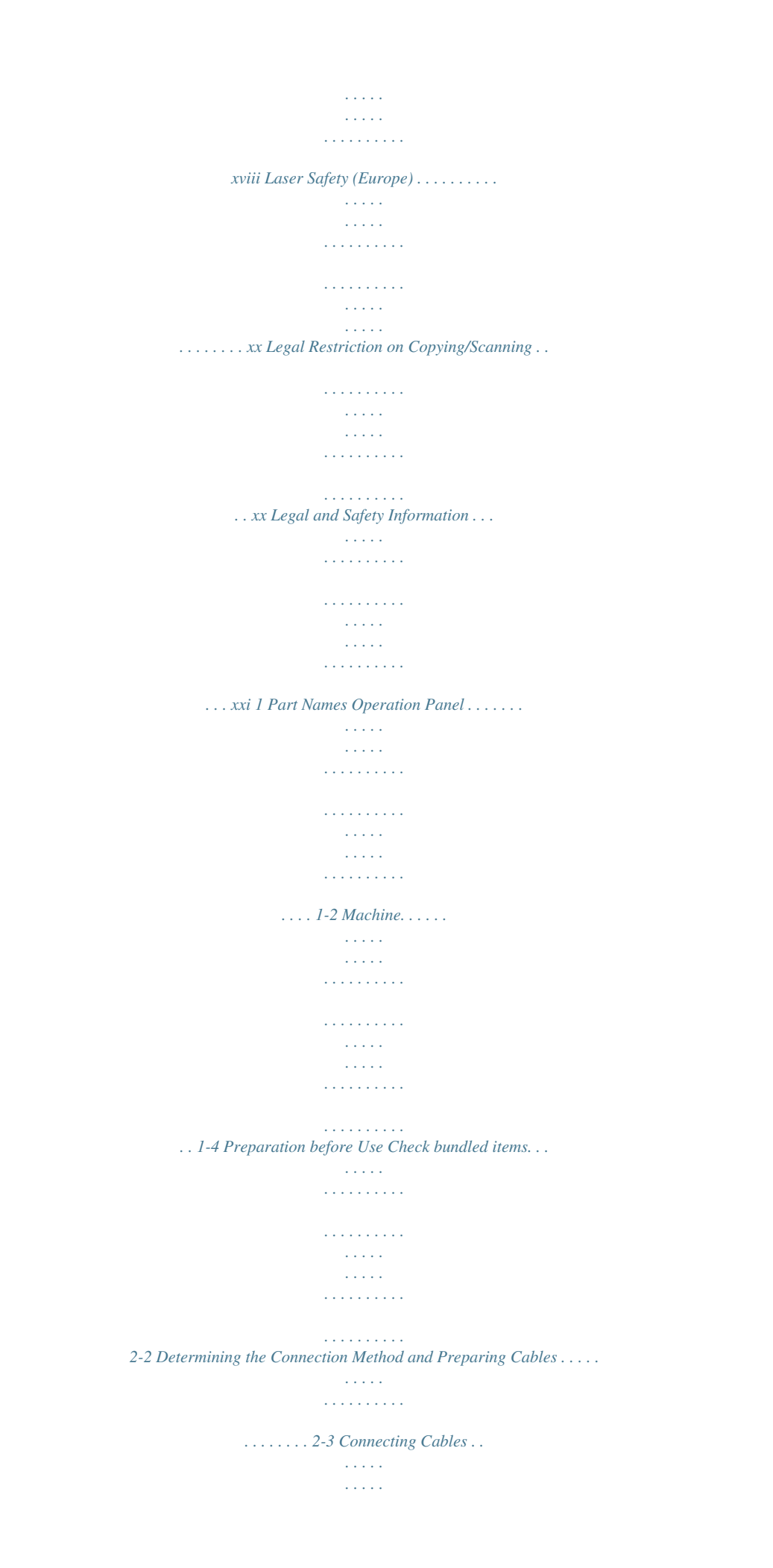

 $\begin{array}{cccccccccccccc} \multicolumn{2}{c}{} & \multicolumn{2}{c}{} & \$  $\mathcal{L}$  . The second second  $\sim 1.1\, \rm{km}$  $\sim$  10  $\sim$  10  $\sim$  $\mathcal{L}$  . The second second  $\ldots \ldots 2$ -5 Power On/Off...  $\sim$  100  $\sim$  100  $\sim$  $\sim 1.1\, \rm{km}$  $\sim$  . . . . . . . . .  $1.1.1.1.1.1.1.1$  $\beta$  ,  $\beta$  ,  $\beta$  $\sim$  10  $\sim$  10  $\sim$  $\sim$  100 km s  $\sim$  100 km s  $^{-1}$  $\sim$  . . . . . . . . . . . 2-6 Auto Low Power Mode....  $\sim 1.1$  ,  $\sim$  $\mathcal{L}$  . The set of the set of  $\mathcal{L}$  $\alpha$  ,  $\alpha$  ,  $\alpha$  ,  $\alpha$  ,  $\alpha$  $\sim 1.1\, \rm{km}$  $\sim 1.1\, \mathrm{km}$  $\mathcal{L}$  ,  $\mathcal{L}$  ,  $\mathcal{L}$  ,  $\mathcal{L}$  ,  $\mathcal{L}$  ,  $\mathcal{L}$ .......2-8 Sleep and Auto Sleep... المتمار  $\sim 1.1$  .  $\ldots$  . . . . . . . .  $\mathcal{L}$  . The set of the set of  $\mathcal{L}$  $\sim 1.1$  ,  $\sim$  $\sim$  , , , ,  $\sim$  . The second second .... 2-8 Switching the Language for Display [Language]......  $\sim$  , , , ,  $\sim$  , , , ,  $\sim$  . The second second  $\sim$  . . . . . . . . . . 2-9 Setting Date and Time....  $\sim$  10  $\sim$  10  $\sim$  $\sim$  100 km s  $\sim$  100 km s  $^{-1}$  $\alpha$  ,  $\alpha$  ,  $\alpha$  ,  $\alpha$  ,  $\alpha$  $\sim$  , , , , ,  $\sim 1.1\, \mathrm{m}$  $\sim$  . The second second ....... 2-11 Network Setup (LAN Cable Connection)...  $\sim 1.1\, \rm{km}$  $\sqrt{1+\sqrt{1+\epsilon}}$  $\alpha$  ,  $\alpha$  ,  $\alpha$  ,  $\alpha$  ,  $\alpha$  $\mathcal{L}$  . The set of the set of  $\mathcal{L}$ **Service** .... 2-14 Installing Software.  $\sim$  100  $\sim$  100  $\sim$  100  $\sim$ <u>. . . . . . . . . . .</u>  $\sqrt{1+\sqrt{1+\epsilon}}$  $\sqrt{1+\sqrt{1+\epsilon}}$  $\mathcal{L}$  . The set of the set of  $\mathcal{L}$ 

 $\sim 1.1$  . ... 2-16 COMMAND CENTER (Settings for E-mail)..  $\mathcal{L}$  . The second second  $\mathcal{L}$  . The set of the set of  $\mathcal{L}$  $\langle\ldots\rangle$  $\sqrt{1+\sqrt{1+\epsilon}}$  $\ldots \ldots 2$ -28 Sending E-mail...  $\sim$  . . . . . . . . .  $\langle\ldots\rangle$  .  $\sim$  . . . .  $\beta$  , and a second  $\beta$  $\sim$  100 km s  $\sim$  100 km s  $\sim$  10 km s  $^2$ **Contract** ......... 2-29 Sharing PC Folder.  $\sim$  100 km and 100 km and 100 km and 100 km and 100 km and 100 km and 100 km and 100 km and 100 km and 100 km and 100 km and 100 km and 100 km and 100 km and 100 km and 100 km and 100 km and 100 km and 100 km and 100 km  $\sim$  ,  $\sim$  ,  $\sim$  $\sim$  , , , ,  $\mathcal{L}$  . The second second  $\mathcal{L}$  ,  $\mathcal{L}$  ,  $\mathcal{L}$  ,  $\mathcal{L}$  ,  $\mathcal{L}$  ,  $\mathcal{L}$  $\sim$  10 km s  $^{-1}$ a a a a a  $\ldots \ldots \ldots 2-31$  Loading Paper. .  $\mathcal{L}$  . The set of the set of  $\mathcal{L}$  $\sim$  10  $\sim$  10  $\sim$ **Carlos**  $\sim$  100 km and 100 km and 100 km and 100 km and 100 km and 100 km and 100 km and 100 km and 100 km and 100 km and 100 km and 100 km and 100 km and 100 km and 100 km and 100 km and 100 km and 100 km and 100 km and 100 km  $\sim$  100 km s  $\sim$  100 km s  $^{-1}$  $\sim 1.1\, \rm{km}$  $\langle\ldots\rangle$  .  $\mathcal{L}$  ,  $\mathcal{L}$  ,  $\mathcal{L}$  ,  $\mathcal{L}$  ,  $\mathcal{L}$  , 2-35 Loading Originals .........  $\sim$  100000  $\sim$  , , , ,  $\mathbb{R}$  , and a second set  $\sim$  . . . . . . . . .  $\sim 1.1\, \rm{km}$  $\mathcal{L}(\mathcal{L}(\mathcal{L},\mathcal{L}))$  $\ldots \ldots \ldots 2$ -48 Basic Operation Login/Logout.  $\mathcal{L}$  . The second second  $\sim$  10  $\sim$  10  $\sim$  $\sim$   $\sim$   $\sim$   $\sim$  $\alpha$  ,  $\alpha$  ,  $\alpha$  ,  $\alpha$  ,  $\alpha$  $\sim$  ,  $\sim$  ,  $\sim$  $\sim$  , , , ,  $\sim 1.1$  , and  $\sim 1.1$ ... 3-2 One-Touch Keys and Program Keys....... **Service Service**  $\mathcal{L}$  . The second second  $\mathcal{L}$  . The set of the set of  $\mathcal{L}$  $\sim 1.1\, \rm{km}$ 

 $\ldots$  3-3 Message Display.  $\sim$  . . . . . . . . . .  $\sim$  . . . . . . . . .  $\sim$  , , , ,  $\sim 1.1$  ,  $\sim$  $\mathcal{L}$  . The second second  $\mathbb{R}$  ,  $\mathbb{R}$  ,  $\mathbb{R}$  ,  $\mathbb{R}$  ,  $\mathbb{R}$  $\sim$  10  $\sim$  10  $\sim$  $\sim$  , , , ,  $3-6$  Copying .........  $\mathbb{R}$  . The set of the set of  $\mathbb{R}$  $\sim$  10  $\sim$  10  $\sim$  $\sim 1.1\, \rm{km}$  $\mathcal{L}$  ,  $\mathcal{L}$  ,  $\mathcal{L}$  ,  $\mathcal{L}$  ,  $\mathcal{L}$  ,  $\mathcal{L}$  $\mathcal{A}$  is a distribution of  $\mathcal{A}$  $\sim 1.1$  ,  $\sim$  $\sim 1.1$  ,  $\sim$  $\ldots \ldots$  .3-7 Printing - Printing from Applications . .  $\mathcal{L}$  . The second second  $\sim 1.1\, \rm{km}$  $\sim 1.1\pm 1.1$  $\mathcal{L}$  ,  $\mathcal{L}$  ,  $\mathcal{L}$  ,  $\mathcal{L}$  ,  $\mathcal{L}$  ,  $\mathcal{L}$  $\ldots$  3-16 Sending  $\ldots$  $\sim$  10  $\sim$  10  $\sim$  $\sim$  100 km and 100 km and 100 km and 100 km and 100 km and 100 km and 100 km and 100 km and 100 km and 100 km and 100 km and 100 km and 100 km and 100 km and 100 km and 100 km and 100 km and 100 km and 100 km and 100 km  $\mathcal{L}$  . The set of the set of  $\mathcal{L}$  $\sim$  10  $\sim$  10  $\sim$  $\sim 1.1\, \rm{km}$  $\mathcal{L}$  . The second second  $\mathbb{R}^2$  ,  $\mathbb{R}^2$  ,  $\mathbb{R}^2$  ,  $\mathbb{R}^2$  ,  $\mathbb{R}^2$  $\sim$  ,  $\sim$  ,  $\sim$ **Carlos** 3-18 Confirm Destination Screen . . . . . . . . . .  $\sim$  . . . . . . . . .  $\sim$  , , , , ,  $\sim$  10  $\sim$  10  $\sim$  $\mathcal{L}$  . The set of the set of  $\mathcal{L}$ .3-25 Specifying Destination...  $\sim 1.1$  ,  $\sim$  $\mathcal{L}$  ,  $\mathcal{L}$  ,  $\mathcal{L}$  ,  $\mathcal{L}$  ,  $\mathcal{L}$  $\begin{array}{cccccccccccccc} \multicolumn{2}{c}{} & \multicolumn{2}{c}{} & \$  $\sim 1.1\, \rm{km}$  $\sim 1.1\, \rm{km}$  $\alpha$  ,  $\alpha$  ,  $\alpha$  ,  $\alpha$  ,  $\alpha$  $\ldots \ldots$  3-26 Canceling Jobs  $\ldots$  $\sim 1.1$  ,  $\sim$  $\sim$  10  $\sim$  10  $\sim$  $\mathcal{L}$  . The set of  $\mathcal{L}$  is a set of  $\mathcal{L}$  . The second second  $\sim 1.1$  ,  $\sim$  $\sim$  , , , ,  $\overline{1}$  ,  $\overline{1}$  ,  $\overline{1}$  ,  $\overline{1}$  ,  $\overline{1}$  ,  $\overline{1}$ 

........3-29 Checking Remaining Toner and Paper...  $\sqrt{1+\sqrt{1+\epsilon}}$  $\pm 1.1$  .  $\mathcal{L}$  . The set of the set of  $\mathcal{L}$  $1.1111111111$  $\sim$  100  $\sim$  $\sim 1.1\pm 1.1$ .3-30 Copying Functions Original Size........  $\mathcal{L}$  . The second second  $\sim$  10  $\sim$  10  $\sim$  $\sim$  , , , ,  $\sim$  . . . . . . . . .  $\mathcal{L}$  ,  $\mathcal{L}$  ,  $\mathcal{L}$  ,  $\mathcal{L}$  ,  $\mathcal{L}$  ,  $\mathcal{L}$  $\sim$  100 km s  $^{-1}$  $\sim 1.1\, \rm{km}$ ..... 4-2 Paper Selection.....  $\alpha$  ,  $\alpha$  ,  $\alpha$  ,  $\alpha$  ,  $\alpha$  $\sim$  10  $\sim$  10  $\sim$  $\sim 1.1$  ,  $\sim$  $\mathcal{L}$  . The second second  $\mathcal{L}$  . The set of  $\mathcal{L}$  is a set of  $\sim 1.1$  ,  $\sim$  $\frac{1}{2}$  ,  $\frac{1}{2}$  ,  $\frac{1}{2}$  ,  $\ldots \ldots$  4-3 Original Orientation  $\ldots$  $\mathcal{L}$  . The set of  $\mathcal{L}$  is  $\mathcal{L}$  $\sim 1.1\, \rm{km}$  $\sim 1.1$  ,  $\sim$  $\mathbb{R}$  . The set of  $\mathbb{R}$  is a set of  $\begin{array}{cccccccccccccc} \multicolumn{2}{c}{} & \multicolumn{2}{c}{} & \$  $\sim 1.1\, \rm{km}$  $\sim$  ,  $\sim$  .  $\ldots \ldots$  4-6 EcoPrint...  $\sim$  100  $\sim$  100  $\sim$  100  $\sim$  $\sim$  10  $\sim$  10  $\sim$  $\sim$  10  $\sim$  10  $\sim$  $\sim$  . . . . . . . . .  $\mathcal{L}$  . The set of the set of  $\mathcal{L}$  $\sim$  and  $\sim$  $\sim$  ,  $\sim$  ,  $\sim$  $\sim$  . The second second  $\ldots$ . 4-8 Combine Mode......  $\sim$  100 km s  $^{-1}$  $\sim 1.1$  .  $\mathcal{L}$  . The second second  $\alpha$  ,  $\alpha$  ,  $\alpha$  ,  $\alpha$  ,  $\alpha$  $\sim$  ,  $\sim$  ,  $\sim$  $\sim 1.1\, \mathrm{km}$  $\mathcal{L}$  . The set of the set of  $\mathcal{L}$  $\ldots \ldots$  4-9 Continuous Scan  $\ldots$  $\sim 1.1\, \mathrm{km}$  $\sqrt{1+\sqrt{1+\epsilon}}$  $\mathbb{Z}$  . The set of  $\mathbb{Z}$  is a set of  $\mathcal{L}$  . The set of the set of  $\mathcal{L}$ 

**Service**  $\sim 1.1\, \rm{km}$  $\mathcal{L}$  . The second second  $\ldots \ldots$  4-13 Job Finish Notice....  $\sim 1.1\, \rm{km}$  $\sim$  100  $\sim$  $\sim$  . . . . . . . . .  $\sim$  100 km s  $\sim$  100 km s  $^{-1}$  $\sim$  10  $\sim$  10  $\sim$  $\langle\ldots\rangle$  .  $\mathcal{L}$  . The set of  $\mathcal{L}$  is  $\mathcal{L}$  $\ldots \ldots$  4-14 File Name Entry  $\ldots$  $\sim$  10  $\sim$  10  $\sim$  $\sim$  10  $\sim$  10  $\sim$  $\mathcal{L}$  ,  $\mathcal{L}$  ,  $\mathcal{L}$  ,  $\mathcal{L}$  ,  $\mathcal{L}$  ,  $\mathcal{L}$  $\mathcal{L}$  . The set of the set of  $\mathcal{L}$  $\sim 1.1\, \rm{km}$  $\sim$  ,  $\sim$  ,  $\sim$  $\mathcal{L}$  . The set of the set of  $\mathcal{L}$  $\ldots$ ... 4-16 Print Override....  $\sim 1.1\pm 1.1$  $\sim 1.1$  ,  $\sim$  $\sim$  . The second second  $\mathcal{L}$  . The set of the set of  $\mathcal{L}$  $\sim$  ,  $\sim$  ,  $\sim$  $\sim 1.1\, \rm{km}$  $\sim$  . The second second ........4-17234 ii Contents 5 Sending Functions Original Size...  $\sim 1.1\, \rm{km}$  $\sqrt{1+\sqrt{1+\epsilon}}$  $\mathcal{L}$  . The set of  $\mathcal{L}$  is  $\mathcal{L}$  $\mathcal{L}$  ,  $\mathcal{L}$  ,  $\mathcal{L}$  ,  $\mathcal{L}$  ,  $\mathcal{L}$  ,  $\mathcal{L}$  $\sim 1.1\, \rm{km}$  $\sim 1.1$  ,  $\sim$  $\mathcal{L}$  . The contract  $\mathcal{L}$  $\ldots$  5-2 Sending Size  $\ldots$  $\sim 1.1$  ,  $\sim$  $\alpha$  ,  $\alpha$  ,  $\alpha$  ,  $\alpha$  ,  $\alpha$  $\sim$  100 km s  $\sim$  100 km s  $^{-1}$  $\sim 1.1\pm 1.1$  $\sim$  10  $\sim$  10  $\sim$  $\alpha$  is a second control.  $\mathcal{L}$  . The second second  $\sim 1.1\, \rm{km}$  $.5-3 Zoom...$  $\sim$  100 km s  $\sim$  100 km s  $^{-1}$  $\sim$  . The second second  $\sim 1.1\pm 1.1$  $\sim 1.1\, \rm{km}$  $\mathcal{L}$  . The second second  $\mathcal{L}$  . The set of the set of  $\mathcal{L}$  $\sim$  ,  $\sim$  ,  $\sim$  $\sim 100$ 

 $\ldots \ldots$  5-5 Duplex Sending...  $\mathcal{L}$  . The second second  $\sim 1.1\, \rm{km}$  $\sim$  , , , ,  $\sim$  . The second second  $\sim$  . . . . . . . . .  $\sim$  , , , , , **Service**  $\ldots \ldots$ . 5-7 Original Orientation...  $\mathcal{L}$  . The set of  $\mathcal{L}$  is  $\mathcal{L}$  $\sim$  ,  $\sim$  ,  $\sim$  $\sim$  10  $\sim$  10  $\sim$  $\mathcal{L}$  . The set of the set of  $\mathcal{L}$  $\mathcal{L}$  is a set of a set of  $\mathcal{L}$  $\sim$  100  $\sim$  $\sqrt{1+\sqrt{1+\epsilon}}$  $\ldots \ldots$  5-8 File Format...  $\sim$  100 km s  $\sim$  100 km s  $^{-1}$  $\sim 1.1\, \rm{km}$  $\sim 1.1$  ,  $\sim$  $\mathcal{L}$  ,  $\mathcal{L}$  ,  $\mathcal{L}$  ,  $\mathcal{L}$  ,  $\mathcal{L}$  ,  $\mathcal{L}$  $\mathcal{L}$  . The set of  $\mathcal{L}$  is a set of  $\sim 1.1\, \rm{km}$  $\sim 1.1\, \rm{km}$  $\mathbb{R}$  ,  $\mathbb{R}$  ,  $\mathbb{R}$  ,  $\mathbb{R}$  ,  $\mathbb{R}$  ,  $. 5\n-10$  Original Image........  $\sim$  100 km s  $^{-1}$  $\sim 1.1$  ,  $\sim$  $\mathcal{L}$  . The second second  $\mathcal{L}$  . The set of  $\mathcal{L}$  is  $\mathcal{L}$  $\sim 1.1\, \rm{km}$  $\sim$  , , , ,  $\sim$  . . . . . . . . .  $\ldots$  5-12 Adjusting Density  $\ldots$ .  $\sim$  100  $\sim$  100  $\sim$  $\sim 1.1\, \rm{km}$  $\mathcal{L}$  . The second second  $\alpha$  ,  $\alpha$  ,  $\alpha$  ,  $\alpha$  ,  $\alpha$  $\sim$  , , , , ,  $\sim 1.1\, \rm{km}$  $\sim$  . The second second  $\ldots$  5-13 Scan Resolution  $\ldots$ ...  $\sim 1.1\, \rm{km}$  $\sim 1.1$  .  $\mathcal{L}$  . The set of the set of  $\mathcal{L}$  $\begin{array}{cccccccccccccc} . & . & . & . & . & . & . & . & . & . \end{array}$  $\sim 1.1\, \rm{km}$  $\sim 1.1$  ,  $\sim$  $\mathcal{L}$  ,  $\mathcal{L}$  ,  $\mathcal{L}$  ,  $\mathcal{L}$  ,  $\mathcal{L}$  ,  $\mathcal{L}$ .. 5-14 Color / Grayscale / Black and White Selection .......  $\sim 1.1$  .

> $\sqrt{1+\sqrt{1+\epsilon}}$  $\mathcal{L}$  . The set of the set of  $\mathcal{L}$

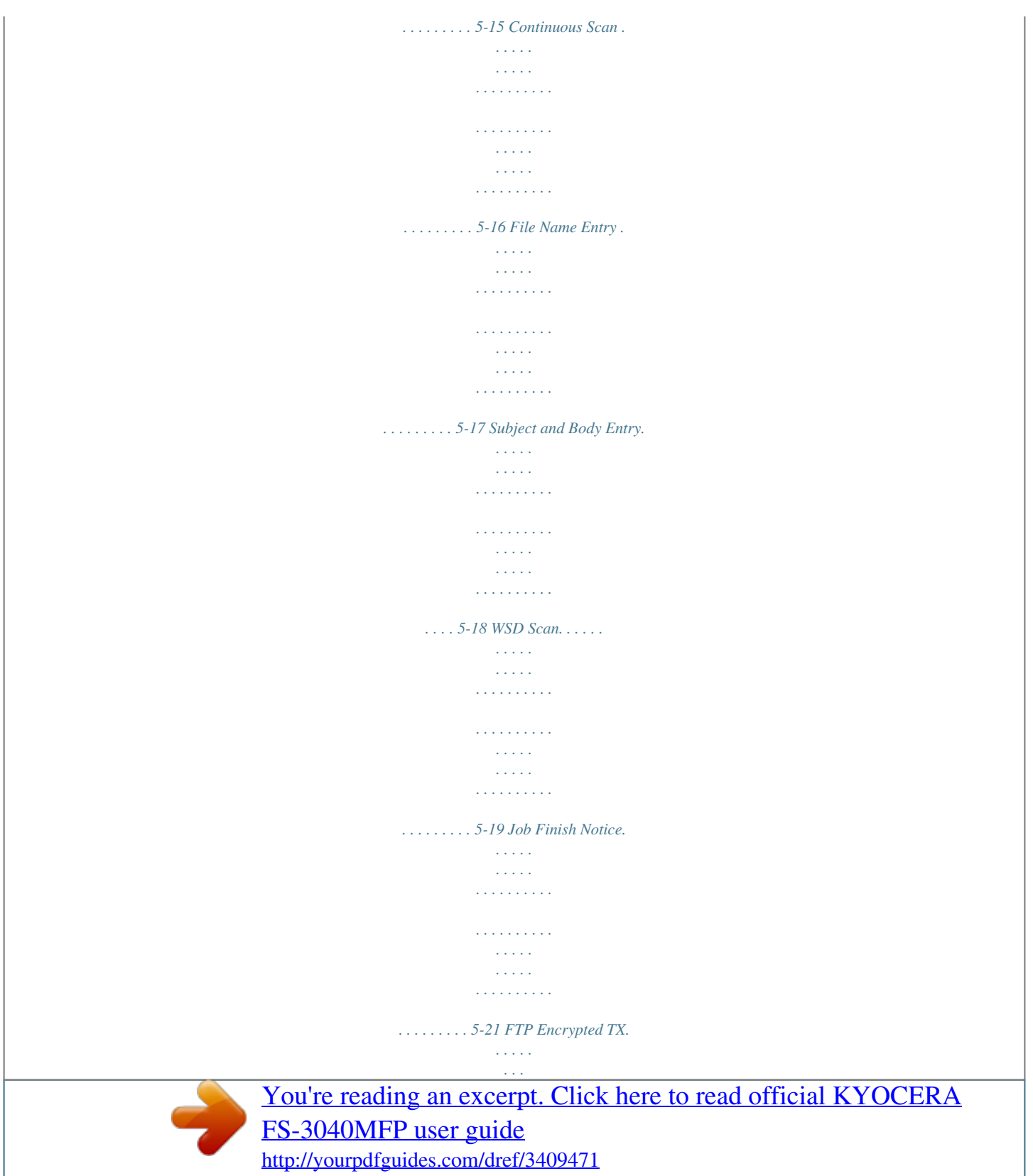

 *. . . . . . . . . . . . . . . . . . . . . . . . . . . . . . . . . . . . . . . . . . . . . . . . . . 5-23 File Separation . . . . . . . . . . . . . . . . . . . . . . . . . . . . . . . . . . . . . . . . . . . . . . . . . . . . . . . . . . . . . 5-24 Scanning Image using Application . . . . . . . . . . . . . . . . . . . . . . . . . . . . . . . . . . . . . . . . . . . . . . 5-25 Document Box Printing Documents Stored in USB Memory . . . . . . . . . . . . . . . . . . . . . . . . . . . . . . . . . . . . . . . . 6-2 Saving Documents to USB Memory (Scan to USB) . . . . . . . . . . . . . . . . . . . . . . . . . . . . . . . . . . 6-6 Removing USB Memory . . . . . . . . . . . . . . . . . . . . . . . . . . . . . . . . . . . . . . . . . . . . . . . . . . . . . . . 6-8 Status / Job Cancel Checking Job Status . . . . . . . . . . . . . . . . . . . . . . . . . . . . . . . . . . . . . . . . . . . . . . . . . . . . . . . . . . 7-2 Checking Job History . . . . . . . . . . . . . . . . . . . . . . 11-37 Appendix Optional Equipment. . . . . . . . . . . . . . . . . . . . . . . . . . . . . . . . . . . .*

*. . . . . . . . . . . . . . . . Appendix-2 Character Entry Method . . . . . . . . . . . . . . . . . . . . . . . . . . . . . . . . . . . . . . . . . . . . . . . . Appendix-5 Paper. . . . . . . . . . . . . . . . . . . . . . . . . . . . . . . . . . . . . . . . . . . . . . . . . . . . . . . . . . . . . . . Appendix-9 Specifications . . . . . . . . . . . . . . . . . . . . . . . . . . . . . . . . . . . . . . . . . . . . . . . . . . . . . . .o the FAX Operation Guide ...Refer to the FAX Operation Guide ...Refer to the FAX Operation Guide .. .Refer to the FAX Operation Guide ...page 5-13 (Continued on next page) (Continued on next page) Density viii Send key (Continued from previous page) Function Menu key (Continued from previous page) Duplex FTP Encrypted TX File Separation . ..page 5-7 ... page 5-23 ...page 5-24 Document Box key USB Memory ...page 6-2 Document Box key (When printing from USB memory) Function Menu key Collate Paper Selection Duplex File Name Entry JobFinish Notice Print Override Encrypted PDF TIFF Print XPS FitTo Page ...page 3-15 . ..page 4-3 ...page 3-12 ...page 5-17 .. .page 4-14 ...page 4-17 -- . ..page 6-3 ... page 6-4 ...page 5-15 ...page 5-2 ...page 5-12 . ..page 5-14 -- ...page 5-5 ...page 5-8 .. .page 5-16 ...page 5-10 . ..page 5-17 ... page 5-21 ...page 5-13 ...page 5-7 Document Box key (When saving to USB memory) Function Menu key Color Selection Original Size Original Image Scan Resolution Storing Size Zoom Orig.Orientation Continuous Scan File Format File Name Entry JobFinish Notice Density Duplex ix Status/Job Cancel key Print Job Status Send Job Status Store Job Status Scheduled Job Print Job Log Send Job Log Store Job Log Scanner Printer FAX Toner Status Paper Status USB Memory ... page 7-2 ...page 7-2 ...page 7-2 ...page 7-8 . ..page 7-8 ... page 7-8 ...page 7-8 .. .page 7-19 ...page 7-19 ...page 7-19 ... page 3-30 ...page 3-30 ...page 7-20 System Menu/ Counter key Report Report Print Menu Map Status Page Font List ...page 8-90 . ..page 8-90 ... page 8-90 ...Refer to the FAX Operation Guide .. .Refer to the FAX Operation Guide ...page 8-93 ...page 8-93 ... page 8-93 ...Refer to the FAX Operation Guide ...Refer to the FAX Operation Guide ...page 7-13 . ..page 7-13 Confirmation Register Admin Rpt Set. Outgoing FAX Rpt Incoming FAX Rpt Result Rpt Set. Send Result E-mail/Folder FAX CancelBeforeSe nd FAX RX Result JobFinish Notice Job Log History Auto Sending Send History Destination . ..page 7-13 ... page 7-13 ...page 7-13 ...page 7-13 (Continued on next page) Subject SSFC Log Subject x System Menu/ Counter key (Continued from previous page) Counter System Network Setting TCP/IP Settings TCP/IP IPv4 Setting IPv6 Setting Protocol Detail NetWare AppleTalk WSD-SCAN WSD-PRINT IPSec Secure*

*Protocol Host Name LAN Interface I/F Block Set. Security Level Restart Op Functions User/Job Account User Login Set. User Login Local User List IC Card Setting Group Auth. NW User Property Job Account.*

*Set. Job Accounting Account. Report Total Accounting Each Job Account Account. List Detail/Edit Delete Add Account Default Setting Apply Limit Copy/Print Count ...page 11-37 ...page 8-118 .*

*..page 8-118 ... page 8-127 ...page 8-133 .. .page 8-128 ...page 8-129 ...page 8-130 ...*

*page 8-131 ...page 8-136 ...page 8-136 -- ...page 8-117 . ..page 8-143 ... page 8-147 ...page 8-116 .. .page 8-147 ...page 11-2 ...page 11-6 -- ...*

*page 11-11 ...page 11-12 ...page 11-15 ...page 11-35 . ..page 11-31 ... page 11-31 ...page 11-19 .. .page 11-19 ...page 11-18 ...page 11-26 ...*

*page 11-22 ...page 11-28 ...page 11-13 (Continued on next page) Counter Limit Unknown ID Job xi System Menu/ Counter key (Continued from previous page) User Property Common Settings Language Default Screen Sound Buzzer FAX Speaker FAX Monitor Display Bright. Orig./Paper Set. Custom Orig. Size Def. Orig. Size Custom PaperSize Cassette 1 Set. Cassette 2 Set. Cassette 3 Set.*

*Cassette 4 Set. MP Tray Set. Media Type Set. Media for Auto Def. PaperSource SpcialPaper Act.*

*Preset Limit Measurement Error Handling Date Setting Timer Setting Err. Clear Timer Sleep Timer PanelReset Timer Low Power Timer Auto Err. Clear Auto Sleep -- ...page 8-3 ...page 8-5 ..*

> *.page 8-6 ...page 8-6 ...page 8-6 ... page 8-7 ...page 8-7 .. .page 8-9 ...page 8-10 . ..page 8-12 ...page 8-12 ...page 8-12 ..*

> *.page 8-12 ...page 8-14 ...page 8-16 ... page 8-19 ...page 8-20 .. .page 8-21 ...page 8-23 . ..page 8-24 ...page 8-25 ...page 8-27 ..*

> *.page 8-32 ...page 8-34 ...page 8-37 ... page 8-39 ...page 8-32 .. .page 8-34 ...page 8-37 .*

*..page 8-40 (Continued on next page) (Continued on next page) Auto Panel Reset Unusable Time xii System Menu/ Counter key (Continued from previous page) Common Settings Function Default Color Selection Scan Resolution FAX Resolution ...page 8-42 ...page 8-43 ..*

> *.Refer to the FAX Operation Guide ...page 8-44 ...page 8-45 ... page 8-46 ...page 8-47 .. .page 8-48 ...page 8-49 . ..page 8-50 ...page 8-51 ...page 8-52 ..*

> > *.page 8-53 ...page 8-54 ...page 8-55 ...*

*page 8-56 2 in 1 Layout 4 in 1 Layout Border Line Orig. Binding Finish. Binding Image Quality Color TIFF Comp. (Continued from previous page) Original Image Density Zoom Collate Orig.Orientation EcoPrint File Name Entry Subject/Body Continuous Scan File Format File Separation TIFF Print XPS FitTo Page Detail Setting .*

*..page 8-57 ...*

*page 8-58 ...page 8-60 ...page 8-61 ...page 8-62 .*

*..page 8-63 ...page 8-64 ...page 8-66 .. .page 8-67 ...page 8-68 .*

*..page 8-69 ...*

*page 8-70 ...page 8-71 Login Operation Copy Photo Processing Paper Selection AutoPaperSelect. (Continued on next page) Auto % Priority Select Key Set. xiii System Menu/ Counter key (Continued from previous page) Printer Emulation Set. EcoPrint Override A4/LTR Duplex Copies Orientation FormFeed TimeOut LF Action CR Action Paper Feed Mode ...page 8-73 .*

> *..page 8-76 ...page 8-77 ...page 8-78 .. .page 8-79 ...page 8-80 . ..page 8-81 ... page 8-81 ...page 8-82 ...page 8-83 ...page 8-85 .*

*..Refer to the FAX Operation Guide ...page 8-87 ...Refer to the FAX Operation Guide ..*

*.page 8-102 ...page 8-102 . ..page 8-95 ... page 8-96 ...page 8-97 ...page 8-92 ...page 8-92 . ..page 8-98 ...page 8-99 ...page 8-100 -- -- .. .Refer to the FAX Operation Guide ...Refer to the FAX Operation Guide Send Document Box Select Key Set. Sub Address Box Select Key Set. Polling Box Edit Destination Address Book Print List Adjust/Maint. Copy Denst. Adj. Send/Box Density Correct. Bk Line Service Setting Service Status Network Status New Developer Auto DrumRefresh Drum Refresh FAX Country Code FAX Call Set. Remote Diag.Set. Remote Diag. ID xiv Environment The service environmental conditions are as follows: · · Temperature: 50 to 90.5 °F (10 to 32.5 °C) Humidity: 15 to 80 % However, adverse environmental conditions may affect the image quality. Avoid the following locations when selecting a site for the machine.* [You're reading an excerpt. Click here to read official KYOCERA](http://yourpdfguides.com/dref/3409471) [FS-3040MFP user guide](http://yourpdfguides.com/dref/3409471) <http://yourpdfguides.com/dref/3409471>

 *· · · · · Avoid locations near a window or with exposure to direct sunlight. Avoid locations with vibrations.*

*Avoid locations with drastic temperature fluctuations. Avoid locations with direct exposure to hot or cold air. Avoid poorly ventilated locations. If the floor is delicate against casters, when this machine is moved after installation, the floor material may be damaged. During copying, some ozone is released, but the amount does not cause any ill effect to one's health. If, however, the machine is used over a long period of time in a poorly ventilated room or when making an extremely large number of copies, the smell may become unpleasant. To maintain the appropriate environment for copy work, it is suggested that the room be properly ventilated. Cautions when handling consumables CAUTION Do not attempt to incinerate the toner container or the waste toner box. Dangerous sparks may cause burns. Keep the toner container and the waste toner box out of the reach of children.*

*If toner happens to spill from the toner container or the waste toner box, avoid inhalation and ingestion, as well as contact with your eyes and skin. · · · · If you do happen to inhale toner, move to a place with fresh air and gargle thoroughly with a large amount of water. If coughing develops, contact a physician. If you do happen to ingest toner, rinse your mouth with water and drink 1 or 2 cups of water to dilute the contents of your stomach. If necessary, contact a physician.*

*If you do happen to get toner in your eyes, flush them thoroughly with water. If there is any remaining tenderness, contact a physician. If toner does happen to get on your skin, wash with soap and water. Do not attempt to force open or destroy the toner container or the waste toner box. xv Other precautions Return the exhausted toner container and waste toner box to your dealer or service representative.*

*The collected toner container and waste toner box will be recycled or disposed in accordance with the relevant regulations. Store the machine while avoiding exposure to direct sunlight. Store the machine in a place where the temperature stays below 40ºC while avoiding sharp changes of temperature and humidity. If the machine will not be used for an extended period of time, remove the paper from the cassette and the Multi Purpose (MP) Tray, return it to its original package and reseal it. If using the FS-3140MFP the main power switch is off, transmitting/receiving Fax is disabled. Do not turn off the main power switch, but press the Power key on the operation panel to enter Sleep mode. xvi SAFETY OF LASER BEAM (USA) 1. Safety of laser beam This machine has been certified by the manufacturer to Class 1 level under the radiation performance standards established by the U.S.DHHS (Department of Health and Human Services) in 1968.*

*This indicates that the product is safe to use during normal operation and maintenance. The laser optical system, enclosed in a protective housing and sealed within the external covers, never permits the laser beam to escape. 2. The CDRH Act A laser-product-related act was implemented on Aug. 2, 1976, by the Center for Devices and Radiological Health (CDRH) of the U.S. Food and Drug Administration (FDA). This act prohibits the sale of laser products in the U.S. without certification, and applies to laser products manufactured after Aug.*

*1, 1976. The label shown below indicates compliance with the CDRH regulations and must be attached to laser products marketed in the United States. On this machine, the label is on the rear. FS-3040MFP FS-3140MFP 3. Optical unit When checking the optical unit, avoid direct exposure to the laser beam, which is invisible.*

*Shown at below is the label located on the cover of the optical unit. 4. Maintenance For safety of the service personnel, follow the maintenance instructions in the other section of this manual. xvii Safety Instructions Regarding the Disconnection of Power (USA) Caution: The power plug is the main isolation device! Other switches on the equipment are only functional switches and are not suitable for isolating the equipment from the power source. Attention: Le débranchement de la fiche secteur est le seul moyen de mettre l'appareil hors tension.*

*Les interrupteurs sur l'appareil ne sont que des interrupteurs de fonctionnement: ils ne mettent pas l'appareil hors tension. WARNING This equipment has been tested and found to comply with the limits for a Class B digital device, pursuant to Part 15 of the FCC Rules. These limits are designed to provide reasonable protection against harmful interference in a residential installation. This equipment generates, uses and can radiate radio frequency energy and, if*

*not installed and used in accordance with the instructions, may cause harmful interference to radio communications. However, there is no guarantee that interference will not occur in a particular installation. If this equipment does cause harmful interference to radio or television reception, which can be determined by turning the equipment off and on, the user is encouraged to try to correct the interference by one or more of the following measures: · · · · · Reorient or relocate the receiving antenna. Increase the separation between the equipment and receiver. Connect the equipment into an outlet on a circuit different from that to which the receiver is connected. Consult the dealer or an experienced radio/TV technician for help. The use of a non-shielded interface cable with the referenced device is prohibited.*

*CAUTION -- The changes or modifications not expressly approved by the party responsible for compliance could void the user's authority to operate the equipment. This device complies with Part 15 of FCC Rules and RSS-Gen of IC Rules. Operation is subject to the following two conditions; (1) this device may not cause interference, and (2) this device must accept any interference, including interference that may cause undesired operation of the device. \* The above warning is valid only in the United States of America. Radio Tag Technology In some countries the radio tag technology used in this equipment to identify the toner container may be subject to authorization and the use of this equipment may consequently be restricted. MERCURY WARNING THE LAMP(S) INSIDE THIS PRODUCT CONTAIN MERCURY AND MUST BE RECYCLED OR DISPOSED OF ACCORDING TO LOCAL, STATE OR FEDERAL LAWS. Other precautions (for users in California, the United States) This product contains a CR Coin Lithium Battery which contains Perchlorate*

*Material - special handling may apply. See www.dtsc.ca. gov/hazardouswaste/perchlorate. xviii Warranty (USA) FS-3040MFP/FS-3140MFP MULTIFUNCTIONAL PRODUCT LIMITED WARRANTY Kyocera Mita America, Inc. and Kyocera Mita Canada, Ltd. (both referred to as "Kyocera") warrant the Customer's new Multifunctional Product (referred to as "MFP"), and the new accessories installed with the initial installation of the MFP, against any defects in material and workmanship for a period of one (1) year, or 300,000 copies/prints from date of installation, whichever first occurs.*

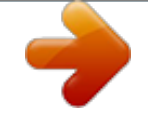

[You're reading an excerpt. Click here to read official KYOCERA](http://yourpdfguides.com/dref/3409471) [FS-3040MFP user guide](http://yourpdfguides.com/dref/3409471)

<http://yourpdfguides.com/dref/3409471>

 *In the event the MFP or an accessory is found to be defective within the warranty period, Kyocera's only obligation and the Customer's exclusive remedy shall be replacement of any defective parts.*

*Kyocera shall have no obligation to furnish labor. This warranty is valid only for the original retail purchaser (referred to as the "Customer") of a new Kyocera MFP in the United States of America or Canada, based upon the country of purchase. In order to obtain performance of this warranty, the Customer must immediately notify the Authorized Kyocera Dealer from whom the product was purchased. If the Kyocera Dealer is not able to provide service, write to Kyocera at the address below for the name and address of the Authorized Kyocera Dealer in your area or check Kyocera's website at www.kyoceramita. com/us. This warranty does not cover MFP's or accessories, which: (a) have become damaged due to operator negligence, misuse, accidents, improper storage or unusual physical or electrical stress, (b) have used parts or supplies which are not genuine Kyocera brand parts or supplies, (c) have been installed or serviced by a technician not employed by Kyocera or an Authorized Kyocera Dealer, or (d) have had the serial number modified, altered, or removed. This warranty does not cover Maintenance Kits or the components of Maintenance Kits, which consist of the developing unit, the drum unit, the transfer roller, the fixing unit and the feed roller unit, which have a separate warranty. This warranty gives the Customer specific legal rights. The Customer may also have other rights, which vary from state to state, or province to province. Neither the seller, nor any other person, is authorized to extend the time period or expand this warranty on behalf of Kyocera. THIS WARRANTY IS MADE IN LIEU OF ALL OTHER WARRANTIES AND CONDITIONS, EXPRESS OR IMPLIED, AND KYOCERA SPECIFICALLY DISCLAIMS ANY IMPLIED WARRANTY OR CONDITION OF MERCHANTABILITY OR FITNESS FOR A PARTICULAR PURPOSE. THIS WARRANTY SHALL NOT EXTEND TO, AND KYOCERA SHALL NOT BE LIABLE FOR, ANY INCIDENTAL OR CONSEQUENTIAL DAMAGES WHICH MAY ARISE OUT OF THE USE OF, OR INABILITY TO USE, THE MFP. xix Laser Safety (Europe) Laser radiation could be hazardous to the human body. For this reason, laser radiation emitted inside this machine is hermetically sealed within the protective housing and external cover.*

*In the normal operation of the product by user, no radiation can leak from the machine. This machine is classified as Class 1 laser product under IEC 60825-1:2007. Caution: Performance of procedures other than those specified in this manual may result in hazardous radiation exposure. These labels are attached to the laser scanner unit inside the machine and are not in a user access area. The label shown below is attached on the right side of the machine. Legal Restriction on Copying/Scanning · · It may be prohibited to copy/scan copyrighted material without permission of the copyright owner.*

*Copying/Scanning the following items is prohibited and may be penalized by low. It may not be limited to these items. Do not knowingly copy/scan the items that are not to be copied/scanned. Paper money Bank note Securities Stamp Passport Certificate · Local laws and regulations may prohibit or restrict copying/scanning of other items not mentioned above.*

*xx Legal and Safety Information Please read this information before using your machine. This chapter provides information on the following topics. · · · · · · · · Legal Information...*

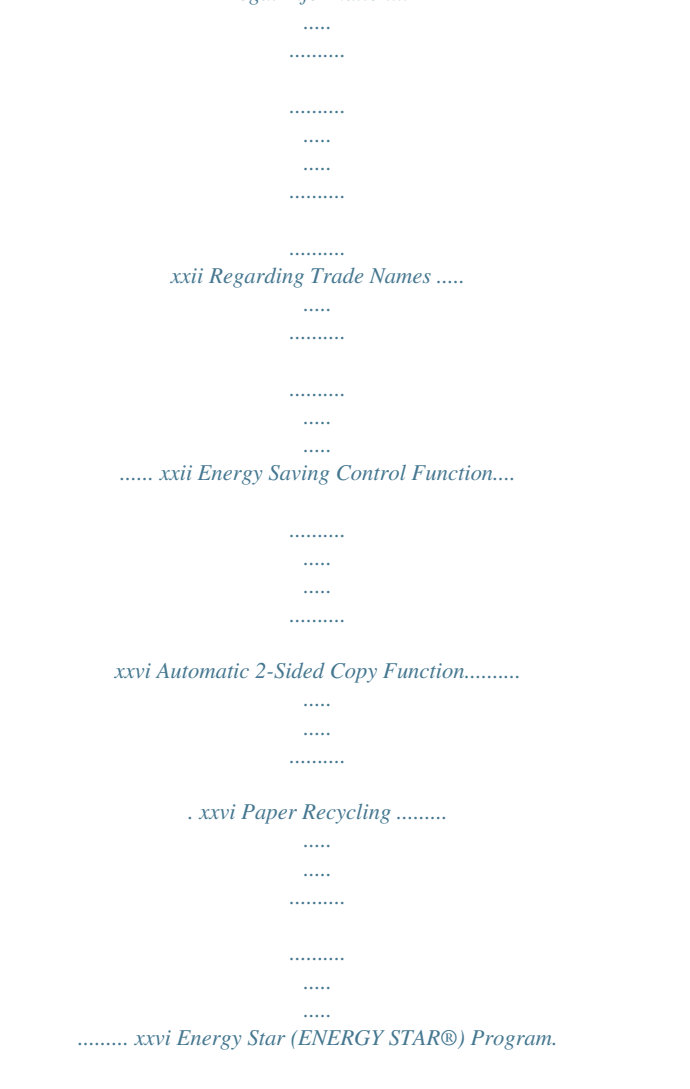

*..........*

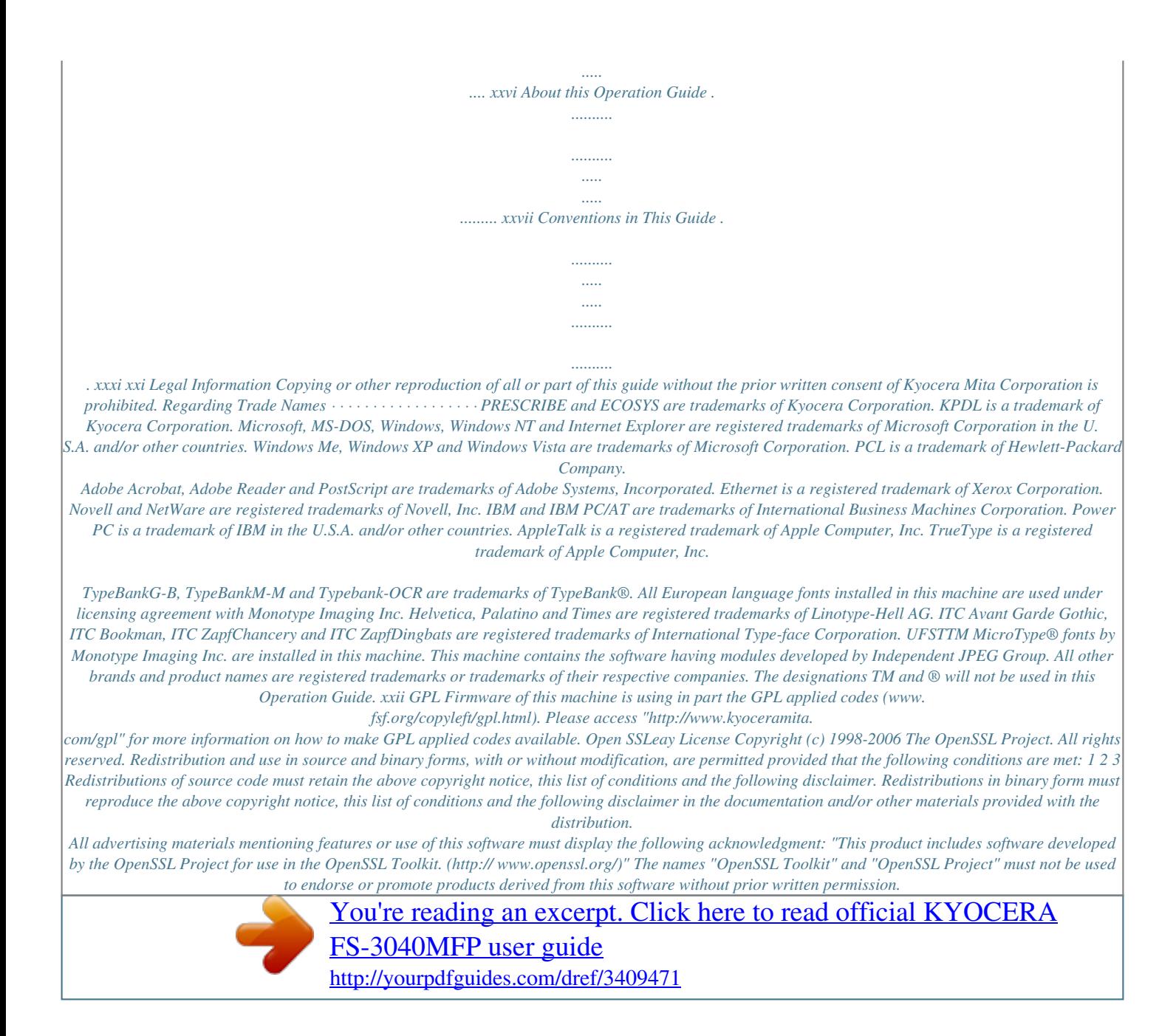

 *For written permission, please contact openssl-core@openssl.org. Products derived from this software may not be called "OpenSSL" nor may "OpenSSL" appear in their names without prior written permission of the OpenSSL Project. Redistributions of any form whatsoever must retain the following acknowledgment: "This product includes software developed by the OpenSSL Project for use in the OpenSSL Toolkit (http://www.openssl.org/)" 4 5 6 THIS SOFTWARE IS PROVIDED BY THE OpenSSL PROJECT "AS IS" AND ANY EXPRESSED OR IMPLIED WARRANTIES, INCLUDING, BUT NOT LIMITED TO, THE IMPLIED WARRANTIES OF MERCHANTABILITY AND FITNESS FOR A PARTICULAR PURPOSE ARE DISCLAIMED.*

*IN NO EVENT SHALL THE OpenSSL PROJECT OR ITS CONTRIBUTORS BE LIABLE FOR ANY DIRECT, INDIRECT, INCIDENTAL, SPECIAL, EXEMPLARY, OR CONSEQUENTIAL DAMAGES (INCLUDING, BUT NOT LIMITED TO, PROCUREMENT OF SUBSTITUTE GOODS OR SERVICES; LOSS OF USE, DATA, OR PROFITS; OR BUSINESS INTERRUPTION) HOWEVER CAUSED AND ON ANY THEORY OF LIABILITY, WHETHER IN CONTRACT, STRICT LIABILITY, OR TORT (INCLUDING NEGLIGENCE OR OTHERWISE) ARISING IN ANY WAY OUT OF THE USE OF THIS SOFTWARE, EVEN IF ADVISED OF THE POSSIBILITY OF SUCH DAMAGE. xxiii Original SSLeay License Copyright (C) 1995-1998 Eric Young (eay@cryptsoft.com) All rights reserved. This package is an SSL implementation written by Eric Young (eay@cryptsoft.com). The implementation was written so as to conform with Netscapes SSL. This library is free for commercial and non-commercial use as long as the following conditions are aheared to. The following conditions apply to all code found in this distribution, be it the RC4, RSA, lhash, DES, etc., code; not just the SSL code. The SSL documentation included with this distribution is covered by the same copyright terms except that the holder is Tim Hudson (tjh@cryptsoft. com). Copyright remains Eric Young's, and as such any Copyright notices in the code are not to be removed. If this package is used in a product, Eric Young*

*should be given attribution as the author of the parts of the library used. This can be in the form of a textual message at program startup or in documentation (online or textual) provided with the package. Redistribution and use in source and binary forms, with or without modification, are permitted provided that the following conditions are met: 1 2 3 Redistributions of source code must retain the copyright notice, this list of conditions and the following disclaimer. Redistributions in binary form must reproduce the above copyright notice, this list of conditions and the following disclaimer in the documentation and/or other materials provided with the distribution. All advertising materials mentioning features or use of this software must display the following acknowledgement: "This product includes cryptographic software written by Eric Young (eay@cryptsoft.com)" The word `cryptographic' can be left out if the rouines from the library being used are not cryptographic related :-). If you include any Windows specific code (or a derivative thereof) from the apps directory (application code) you must include an acknowledgement: "This product includes software written by Tim Hudson (tjh@cryptsoft.com)" 4 THIS*

*SOFTWARE IS PROVIDED BY ERIC YOUNG "AS IS" AND ANY EXPRESS OR IMPLIED WARRANTIES, INCLUDING, BUT NOT LIMITED TO, THE IMPLIED WARRANTIES OF MERCHANTABILITY AND FITNESS FOR A PARTICULAR PURPOSE ARE DISCLAIMED. IN NO EVENT SHALL THE AUTHOR OR CONTRIBUTORS BE LIABLE FOR ANY DIRECT, INDIRECT, INCIDENTAL, SPECIAL, EXEMPLARY, OR CONSEQUENTIAL DAMAGES (INCLUDING, BUT NOT LIMITED TO, PROCUREMENT OF SUBSTITUTE GOODS OR SERVICES; LOSS OF USE, DATA, OR PROFITS; OR BUSINESS INTERRUPTION) HOWEVER CAUSED AND ON ANY THEORY OF LIABILITY, WHETHER IN CONTRACT, STRICT LIABILITY, OR TORT (INCLUDING NEGLIGENCE OR OTHERWISE) ARISING IN ANY WAY OUT OF THE USE OF THIS SOFTWARE, EVEN IF ADVISED OF THE POSSIBILITY OF SUCH DAMAGE. The licence and distribution terms for any publically available version or derivative of this code cannot be changed. i.e. this code cannot simply be copied and put under another distribution licence [including the GNU Public Licence.] xxiv Monotype Imaging License Agreement 1 2 Software shall mean the digitally encoded, machine readable, scalable outline data as encoded in a special format as well as the UFST Software. You agree to accept a non-exclusive license to use the Software to reproduce and display weights, styles and versions of letters, numerals, characters and symbols (Typefaces) solely for your own customary business or personal purposes at the address stated on the registration card you return to Monotype Imaging. Under the terms of this License Agreement, you have the right to use the Fonts on up to three printers. If you need to have access to the fonts on more than three printers, you need to acquire a multi-user license agreement which can be obtained from Monotype Imaging. Monotype Imaging retains all rights, title and interest to the Software and Typefaces and no rights are granted to you other than a License to use the Software on the terms expressly set forth in this Agreement.*

*To protect proprietary rights of Monotype Imaging, you agree to maintain the Software and other proprietary information concerning the Typefaces in strict confidence and to establish reasonable procedures regulating access to and use of the Software and Typefaces. You agree not to duplicate or copy the Software or Typefaces, except that you may make one backup copy. You agree that any such copy shall contain the same proprietary notices as those appearing on the original. This License shall continue until the last use of the Software and Typefaces, unless sooner terminated. This License may be terminated by Monotype Imaging if you fail to comply with the terms of this License and such failure is not remedied within thirty (30) days after notice from Monotype Imaging. When this License expires or is terminated, you shall either return to Monotype Imaging or destroy all copies of the Software and Typefaces and documentation as requested. You agree that you will not modify, alter, disassemble, decrypt, reverse engineer or decompile the Software. Monotype Imaging warrants that for ninety (90) days after delivery, the Software will perform in accordance with Monotype Imaging-published specifications, and the diskette will be free from defects in material and workmanship. Monotype Imaging does not warrant that the Software is free from all bugs, errors and omissions. The parties agree that all other warranties, expressed or implied, including warranties of fitness for a particular purpose and merchantability, are excluded.*

*3 4 5 6 7 8 Your exclusive remedy and the sole liability of Monotype Imaging in connection with the Software and Typefaces is repair or replacement of defective parts, upon their return to Monotype Imaging. In no event will Monotype Imaging be liable for lost profits, lost data, or any other incidental or consequential damages, or any damages caused by abuse or misapplication of the Software and Typefaces.*

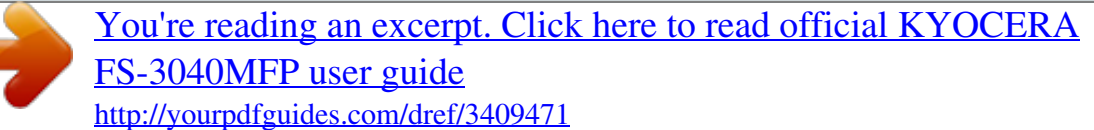

## *9 Massachusetts U.S.A.*

*law governs this Agreement. written consent of Monotype Imaging. 10 You shall not sublicense, sell, lease, or otherwise transfer the Software and/or Typefaces without the prior 11 Use, duplication or disclosure by the Government is subject to restrictions as set forth in the Rights in Technical Data and Computer Software clause at FAR 252-227-7013, subdivision (b)(3)(ii) or subparagraph (c)(1)(ii), as appropriate. Further use, duplication or disclosure is subject to restrictions applicable to restricted rights software as set forth in FAR 52.227-19 (c)(2).*

*12 You acknowledge that you have read this Agreement, understand it, and agree to be bound by its terms and conditions. Neither party shall be bound by any statement or representation not contained in this Agreement. No change in this Agreement is effective unless written and signed by properly authorized representatives of each party. By opening this diskette package, you agree to accept the terms and conditions of this Agreement. xxv Energy Saving Control Function The device comes equipped with a Low Power Mode where energy consumption is reduced after a certain amount of time elapses since the device was last used, as well as a Sleep Mode where printer and fax functions remain in a waiting state but power consumption is still reduced to a minimum when there is no activity with the device within a set amount of time. Low Power Mode The device automatically enters Low Power Mode when 2 minutes have passed since the device was last used. The amount of time of no activity that must pass before Low Power Mode is activated may be lengthened. For more information refer to Auto Low Power Mode on page 2-8. Sleep The device automatically enters Sleep when 15 minutes have passed since the device was last used. The amount of time of no activity that must pass before Sleep is activated may be lengthened.*

*For more information see Sleep and Auto Sleep on page 2-8. Automatic 2-Sided Copy Function This device includes 2-sided copying as a standard function. For example, by copying two 1-sided originals onto a single sheet of paper as a 2-sided copy, it is possible to lower the amount of paper used. For more information see Duplex Copying on page 3-12. Paper Recycling This device supports the recycled paper which reduces the load on the environment. Your sales or service representative can provide information about recommended paper types. Energy Star (ENERGY STAR®) Program We have determined as a participating company in the International Energy Star Program that this product is compliant with the standards laid out in the International Energy Star Program. xxvi About this Operation Guide This Operation Guide contains the following chapters. Chapter 1 - Part Names Identifies machine parts and operation panel keys. Chapter 2 - Preparation before Use Explains adding paper, placing originals, connecting the machine, and necessary configurations*

*before first use.*

*Chapter 3 - Basic Operation Describes the procedures for basic copying, printing and scanning. Chapter 4 - Copying Functions Describes the functions you can use when copying. Chapter 5 - Sending Functions Describes the functions you can use when sending originals. Chapter 6 - Document Box Provides a basic guide to using document boxes. Chapter 7 - Status / Job Cancel Explains how to check the job status and job history and how to pause or resume jobs being printed or waiting to print.*

*Also explains how to check the device status. Chapter 8 - Default Setting (System Menu) Describes the System Menu options for general machine operation. Chapter 9 - Maintenance Describes cleaning and toner replacement. Chapter 10 - Troubleshooting Explains how to handle error messages, paper jams and other problems. Chapter 11 - Management Explains user login administration and job accounting.*

*Appendix Explains how to enter characters, and lists the machine specifications. Introduces the convenient optional equipment available for this machine. Provides information on media types and paper sizes. Also includes a glossary of terms. xxvii Conventions in This Guide The following conventions are used depending on the nature of the description. Convention Bold [Regular] Italic Description Indicates the operation panel keys or a computer screen. Indicates a selection item on the Message Display. Indicates a message displayed on the Message Display. Used to emphasize a key word, phrase or references to additional information. Note Indicates supplemental information or operations for reference.*

*Indicates items that are required or prohibited so as to avoid problems. Indicates what must be observed to prevent injury or machine breakdown and how to deal with it. Example Press the Start key. Select [System]. Ready to copy is displayed. For more information refer to Sleep and Auto Sleep on page 2-8. NOTE: Important IMPORTANT: Caution CAUTION: xxviii 1 Part Names This chapter identifies the machine parts and operation panel keys. · · Operation*

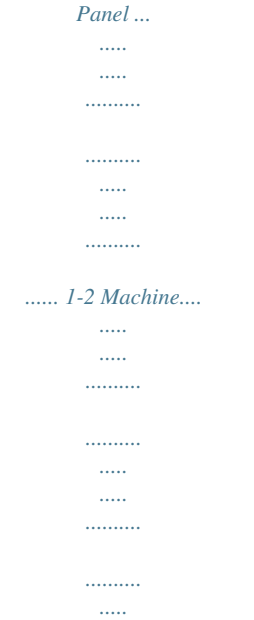

*... 1-4 1-1 Part Names Operation Panel Displays the Address Book screen, where you can add, edit and delete destinations. Calls the previous destination. Also used to enter a pause when entering a FAX number.\* Displays the Confirm Destination screen, where you can edit and delete destinations. Displays the Add Destination screen, where you can add destinations. Switches between on-hook and off-hook when manually sending a FAX.\* Message Display. Check what is shown here while operating the machine. Selects the menu displayed at the lower right in the Message Display. Displays the System Menu/Counter menu screen, where you can check the system settings and counters. Displays the Status screen, where you can check the status, print a status report, and pause or cancel the job in process. Displays the Copy screen, where you can make settings required for copying.*

*Displays the FAX screen, where you can send a FAX.\* Displays the Send screen, where you can send an e-mail, folder (SMB/FTP) or FAX.\* Displays the Document Box screen, where you can operate the document box and USB memory. Blinks while data is transmitted. Blinks during printing operation. Selects the menu displayed at the lower left in the Message Display. Used to register, call and delete destinations to the one-touch key numbers (1 to 22). Shifts to*

*switch the one-touch key numbers (1 to 11 and 12 to 22). Lamp is lit while shifted (12 to 22). \* FAX functions available only in FS-3140MFP. 1-2 Part Names 1 Used to select a menu item, move the cursor when entering characters, change a value, etc. Selects the chosen item or finalizes the entered value. Displays the function menu for copy, print, transmission and document box. Clears entered numbers and characters. Resets settings and displays the basic screen.*

*Puts the machine to sleep or wakes it up. Lit when the machine's main power is on. Numeric keys. Enter numbers and symbols.*

[You're reading an excerpt. Click here to read official KYOCERA](http://yourpdfguides.com/dref/3409471) [FS-3040MFP user guide](http://yourpdfguides.com/dref/3409471)

<http://yourpdfguides.com/dref/3409471>

## *Returns the Message Display to the previous screen.*

*Lights or blinks when an error occurs. Blinks while the machine is accessing the memory. Ends operation (logs out) on the Administration screen. Used to register or recall programs. Cancels the printing job in progress. Starts copying and scanning operations and processing for setting operations. 1-3 Part Names Machine 7 6 2 3 1 4 5 1 2 3 4 5 6 7 Platen Original Size Indicator Plate Operation Panel Top Cover Front Cover Lock Lever Toner Container 1-4 Part Names 1 8 9 13 10 11 13 15 14 12 8 9 Document Processor Top Tray 10 Paper Stopper 11 Paper Guides 12 Cassette 13 Paper Width Guides 14 MP (Multi-Purpose) Tray 15 MP Tray Extension 1-5 Part Names 16 17 18 19 20 21 16 Top cover 17 Original width guides 18 Original table 19 Original eject table 20 Original stopper 21 Opening handle 22 23 24 25 26 27 28 22 USB Interface Connector 23 Network Interface Connector 24 LINE Connector 25 TEL Connector 26 Rear Unit 27 Main Power Switch 28 Power Cord Connector 1-6 2 Preparation before Use This chapter explains the preparations before using this equipment for the first time as well as the procedures for loading papers and originals. · · · · · · · · · · · · · · · Check bundled items...*

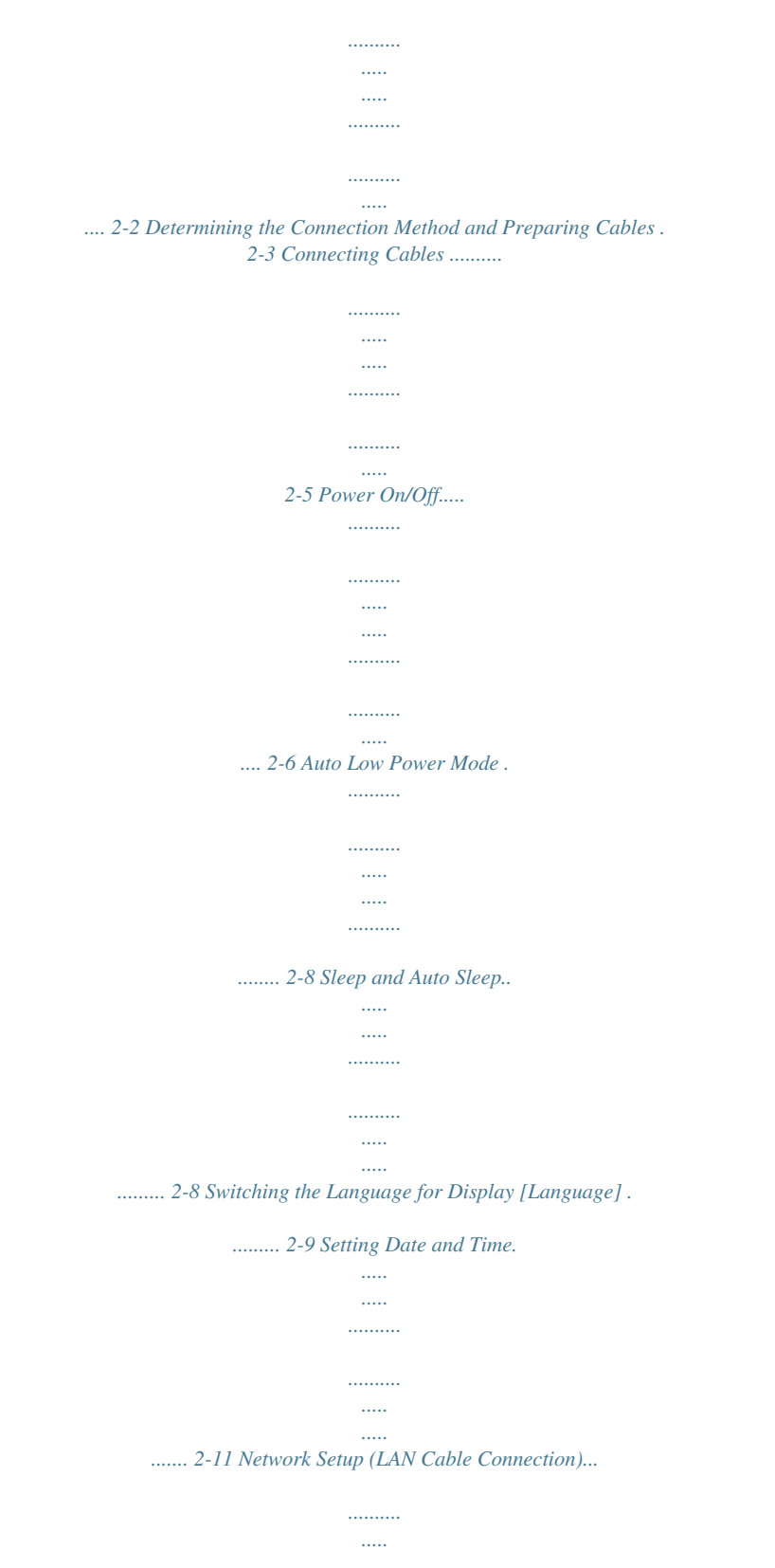

*.. 2-14 Installing Software ... .......... .......... ..... ..... .......... .......... . 2-16 COMMAND CENTER (Settings for E-mail).... ..... ....... 2-28 Sending E-mail ... .......... ..... ..... .......... .......... ..... ..... ...... 2-29 Sharing PC Folder.... .......... ..... ..... .......... .......... ..... ..... 2-31 Loading Paper .......... .......... ..... ..... .......... .......... ..... ..... 2-35 Loading Originals .......... .......... ..... ..... .......... .......... ..... 2-48 2-1 Preparation before Use Check bundled items Check that the following items have been bundled. · · · · · Quick Installation Guide Safety Guide Safety Guide (FS-3040MFP/FS-3140MFP) CD-ROM (Product Library) CD-ROM (TWAIN compatible application) Documents Contained in the Included CD-ROM The following documents are contained in the included CD-ROM (Product Library). Refer to them as necessary. Documents Operation Guide (This Guide) FAX Operation Guide KYOCERA COMMAND CENTER Operation Guide Printer Driver User Guide Network FAX Driver Operation Guide KMnet Viewer User Guide KM-NET for Direct Printing Operation Guide PRESCRIBE Commands Technical Reference PRESCRIBE Commands Command Reference 2-2 Preparation before Use Determining the Connection Method and Preparing Cables Check the method to connect the equipment to a PC or network, and prepare the necessary cables. Connection Example Determine the method to connect the equipment to a PC or network by referring to the illustration below. Connecting a scanner to your PC network with a network cable (100BASE-TX or 10BASE-T) COMMAND CENTER Administrator's PC 2 Network Send Email Sends the image data of scanned originals to the desired recipient as a file attached to an E-mail message. Network settings, Scanner default settings, User and destination registration Printing MFP Network USB Send SMB Saves the scanned image as a data file on your PC. Network Network FAX Network Network Send FTP Sends the scanned image as a data file on the FTP. FAX FAX USB TWAIN Scanning WIA Scanning \* FAX functions available only in FS-3140MFP. USB TWAIN and WIA are standardized interface for communication between software applications and image acquisition devices. 2-3 Preparation before Use Preparing Necessary Cables The following interfaces are available to connect the equipment to a PC. Prepare the necessary cables according to the interface you use. Available Standard Interfaces Function Printer/Scanner /Network FAX\* Printer/TWAIN Scanning/WIA Scanning \* Interface Network interface USB interface Necessary Cable LAN (10Base-T or 100Base-TX, Shielded) USB2.0 compatible cable (Hi-Speed USB compliant, Max. 5.*

*0 m, Shielded) Network FAX and FAX functions available only in FS-3140MFP. For details on Network FAX, refer to the FAX Operation Guide. 2-4 Preparation before Use Connecting Cables Follow the steps below to connect cables to the machine. 1 Turn the main power switch off (O). 2 2 Connect the machine to the PC or your network device. When using the network interface, remove the cap. When connecting the network cable, configure the network. For details, refer to Network Setup (LAN Cable Connection) on page 2-14. 3 Connect one end of the supplied power cable to the machine and the other end to a power outlet. IMPORTANT: Only use the power cable that comes with the machine.*

*2-5 Preparation before Use Power On/Off Power On When the main power indicator is lit... Press the Power key. When the main power indicator is off. .. Turn the main power switch on. IMPORTANT: When turning off the main power switch, do not turn on the main power switch again immediately. Wait more than 5 seconds, and then turn on the main power switch.*

*2-6 Preparation before Use Power Off Before turning off the main power switch, press the Power key on the operation panel to off. Make sure that the memory indicator is off before turning off the main power switch. 2 Make sure that the indicator is off. In case of not using the machine for a extended period of time CAUTION: If this machine will be left unused for an extended period (e.g. overnight), turn it off at the main power switch. If the machine will not be used for an even longer period of time (e.g. vacation), remove the power plug from the outlet as a safety precaution. If using the FS-3140MFP, note that turning the machine off at the main power switch disables fax transmission and reception.*

*CAUTION: Remove paper from the cassettes and seal it in the paper storage bag to protect it from humidity. 2-7 Preparation before Use Auto Low Power Mode Auto Low Power Mode automatically switches the machine into Low Power Mode if left idle for 2 minutes. Sleep and Auto Sleep Sleep To enter Sleep, press the Power key. Message Display and all indicators on the operation panel will go out to save a maximum amount of power except the Main Power indicator. This status is referred to as Sleep. If print data is received during Sleep, the print job is performed while the Message Display remains unlit. If you are using the FS-3140MFP, received fax data is printed out while the operation panel also remains unlit. To resume, press the Power key. The machine will be ready to operate in about 15 seconds. Note that ambient environmental conditions, such as ventilation, may cause the machine to respond more slowly. Auto Sleep Auto Sleep automatically switches the machine into Sleep Mode if left idle for 15 minutes. 2-8 Preparation before Use Switching the Language for Display [Language] Select the language displayed on the Message Display.*

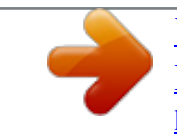

[You're reading an excerpt. Click here to read official KYOCERA](http://yourpdfguides.com/dref/3409471) [FS-3040MFP user guide](http://yourpdfguides.com/dref/3409471) <http://yourpdfguides.com/dref/3409471>

 *Use the procedure below to select the language. 2 Turn on the main power switch. 1 2 Press the System Menu/Counter key on the main unit operation panel. Login User Name: L b \*\*\*\*\*\*\*\*\*\*\*\*\*\*\*\*\*\*\*\* Login Password: [ Login ] When you are performing user management and have not logged in, a login screen will appear. Then, enter the user ID and password to log in. NOTE: The following administrator is registered in the machine at the factory. Login User Name: 4000 Login Password: 4000 NOTE: Refer to Character Entry Method on Appendix-5 for details on entering characters. Sys.*

*Menu/Count.: a b 3 System 4 User/Job Account 5 Common Settings \*\*\*\*\*\*\*\*\*\*\*\*\*\*\*\*\*\*\*\*\* 3 In the Sys. Menu/Count. menu, press the select [Common Settings]. or key to Common Settings: a b 1 Language \*\*\*\*\*\*\*\*\*\*\*\*\*\*\*\*\*\*\*\*\* 2 Default Screen 3 Sound [ Exit ] 4 Press the OK key. The Common Settings menu appears. 5 Press the or key to select [Language]. 2-9 Preparation before Use Language: ab 1 \*English \*\*\*\*\*\*\*\*\*\*\*\*\*\*\*\*\*\*\*\*\* 2 Deutsch 3 Français 6 Press the OK key. Language appears. 7 Press the or key to select the desired language and then press the OK key.*

*Completed. is displayed and the screen returns to the Common Settings menu. 2-10 Preparation before Use Setting Date and Time Follow the steps below to set the local date and time at the place of installation. When you send an E-mail using the transmission function, the date and time as set here will be printed in the header of the E-mail message. Set the date, time and time difference from GMT of the region where the machine is used. 2 NOTE: Be sure to set the time difference before setting the date and time. 1 Press the System Menu/Counter key on the main unit operation panel. Sys. Menu/Count.: a b 3 System 4 User/Job Account 5 Common Settings \*\*\*\*\*\*\*\*\*\*\*\*\*\*\*\*\*\*\*\*\* 2 In the Sys.*

*Menu/Count. menu, press the select [Common Settings]. or key to Common Settings: a b 1 Language \*\*\*\*\*\*\*\*\*\*\*\*\*\*\*\*\*\*\*\*\* 2 Default Screen 3 Sound [ Exit ] 3 Press the OK key. The Common Settings menu appears. 4 5 Press the or the OK key.*

*key to select [Date Setting], and press Login User Name: L b \*\*\*\*\*\*\*\*\*\*\*\*\*\*\*\*\*\*\*\* Login Password: [ Login ] A login screen will appear. Then, enter the user ID and password with administrator privileges to log in, and press [Login] (the Right Select key). Date Setting: ab 1 Date/Time*

*\*\*\*\*\*\*\*\*\*\*\*\*\*\*\*\*\*\*\*\*\* 2 Date Format 3 Time Zone [ Exit ] 6 The Date Setting menu appears. 7 Press the or key to select [Time Zone]. 2-11 Preparation before Use Time Zone: ab GMT Casablanca \*GMT Greenwich \*\*\*\*\*\*\*\*\*\*\*\*\*\*\*\*\*\*\*\*\* +01:00 Amsterdam 8 Press the OK key.*

*Time Zone appears. 9 Press the or key to select your region and then press the OK key. Completed. is displayed and the screen returns to the Date Setting menu. Date Setting: ab 2 Date Format 3 Time Zone 4 Summer Time \*\*\*\*\*\*\*\*\*\*\*\*\*\*\*\*\*\*\*\*\* [ Exit ] 10 Press the or key to select [Summer Time]. Summer Time: ab 1 \*Off \*\*\*\*\*\*\*\*\*\*\*\*\*\*\*\*\*\*\*\*\* 2 On 11 Press the OK key. Summer Time appears. 12 Press the or key to select [On] or [Off] and then press the OK key. Completed. is displayed and the screen returns to the Date Setting menu.*

*Date Setting: ab 1 Date/Time \*\*\*\*\*\*\*\*\*\*\*\*\*\*\*\*\*\*\*\*\* 2 Date Format 3 Time Zone [ Exit ] 13 Press the or key to select [Date/Time]. Date/Time: ab Day Year Month 2010 01 01 (Time Zone:Greenwich) 14 Press the OK key. Date/Time appears. 15 Press the or key to move the cursor position, press the or key to enter year, month and day, and then press the OK key. 2-12 Preparation before Use Date/Time: ab Hour Min. Second 45: 50 11: (Time Zone:Greenwich) 16 Press the or key to move the cursor position, press the or key to enter hours, minutes and seconds, and then press the OK key. Completed. is displayed and the screen returns to the Date Setting menu. 2 Date Setting: ab 1 Date/Time 2 Date Format \*\*\*\*\*\*\*\*\*\*\*\*\*\*\*\*\*\*\*\*\* 3 Time Zone [ Exit ] 17 Press the or key to select [Date Format]. Date Format: ab 1 Month/Day/Year 2 \*Day/Month/Year \*\*\*\*\*\*\*\*\*\*\*\*\*\*\*\*\*\*\*\*\* 3 Year/Month/Day [ Exit ] 18 Press the OK key. Date Format appears. 19 Press the or key to select the desired display format and then press the OK key. Completed. is displayed and the screen returns to the Date Setting menu. 2-13 Preparation before Use Network Setup (LAN Cable Connection) The machine is equipped with network interface, which is compatible with network protocols such as TCP/IP (IPv4), TCP/IP (IPv6), IPX/SPX, NetBEUI, IPSec, and AppleTalk.*

*It enables network printing on the Windows, Macintosh, UNIX, NetWare and other platforms. The table below shows the items required for each of the settings. Configure the printer's network parameters as appropriate for your PC and your network environment. For details of the procedure, refer to the Network Setup on page 8-117 or Network Security on page 8-136. NOTE: When COMMAND CENTER is used, network parameters and security settings can be conveniently changed and checked from your PC.*

*For more information, refer to COMMAND CENTER (Settings for E-mail) on page 2-28. Menu System Network Setting TCP/IP Settings Submenu TCP/IP IPv4 Setting DHCP Bonjour IP Address Subnet Mask Default Gateway IPv6 Setting Protocol Detail NetBEUI SNMPv3 FTP (Server) FTP (Client) SMB SNMP SMTP (E-mail TX) POP3 (E-mail RX) RAW Port LPD IPP IPP Over SSL HTTP HTTPS LDAP Setting On/Off On/Off On/Off IP address IP address IP address On/Off On/Off On/Off On/Off On/Off Port number: 21 On/Off On/Off On/Off On/Off On/Off On/Off On/Off Port number: 631 On/Off On/Off On/Off On/Off 2-14 Preparation before Use NetWare AppleTalk WSD-SCAN WSD-PRINT IPSec IPSec Rule Setting Secure Protocol SSL IPP Security HTTP Security LDAP Security On/Off Frame Type On/Off On/Off On/Off On/Off On/Off On/Off IPP/IPP over SSL IPPoverSSL only HTTP/HTTPS HTTPS only Off*

*LDAPv3/TLS LDAP over SSL Auto 10Base-Half 10Base-Full 100Base-Half 100Base-Full 2 LAN Interface NOTE: After all network related settings have been done, turn the machine OFF and ON again. This is mandatory to make the settings effective! 2-15 Preparation before Use Installing Software Ensure the printer is plugged in and connected to the PC before installing the printer driver from the CD-ROM. Installing the Software in Windows If you are connecting this printer to a Windows PC, follow the next steps to install the printer driver. The example shows you how to connect your printer to a Windows Vista PC.*

*NOTE: In Windows operating systems, you must be logged in with administrator rights to install the printer driver. You can use either Express Mode or Custom Mode to install the software. Express Mode automatically detects connected printers and installs the required software. Use Custom Mode if you want*

*to specify the printer port and select the software to be installed.*

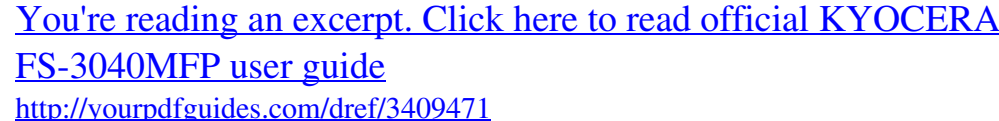

 *1 Turn on the computer and start up Windows.*

*If the Welcome to the Found New Hardware Wizard dialog box displays, select Cancel. 2 Insert the CD-ROM supplied with the printer into the optical drive of the PC. In Windows 7, Windows Server 2008 and Windows Vista, the user account control window may appear. Click Allow. The installation program launches. NOTE: If the software install wizard does not launch automatically, open the CD-ROM window in Windows Explorer and double-click Setup.exe. 3 Click View License Agreement and read the License Agreement. Click Accept. 4 Click Install software.*

*2-16 Preparation before Use The software install wizard starts up. 2 From this point, the procedure differs depending on your version of Windows and your connection method. Proceed to the correct procedure for your connection type. · · Express Mode Custom Mode Express Mode In Express Mode, the installer automatically detects the printer when it is turned on. Use Express Mode for standard connection methods.*

*1 In the installation method selection window, select Express Mode. The print system detection window appears and the installer detects the connected printers. If the installer does not detect a print system, check that the print system is connected via USB or a network and that it is turned on. Then click Refresh to search print system again. NOTE: While the information shown in Windows Vista and Windows 7/Windows XP installation dialog boxes differs slightly, the installation procedure is the same.*

*2 Select the printer you want to be installed, and click Next. 2-17 Preparation before Use NOTE: If the Found New Hardware Wizard appears, click Cancel. If a hardware installation warning message appear, click Continue. 3 You can customize the print system name in the installation settings window. This will be the name displayed in the Printer window and in the printer lists displayed in applications. Specify whether to share the print system name or set the print system as an existing printer and then click Next. IMPORTANT: Step 3 only appears if the print system is connected via a network. It does not appear if the print system is connected via a USB at the time of the first installation. 4 A window appears in which you can check the settings. Check the settings carefully and then click Install.*

*NOTE: If the Windows security window appears, click Install this driver software anyway. 5 A message appears saying that the printer has been installed successfully. Click Finish to exit the printer installation wizard and return the CD-ROM main menu. If the device setup dialog box appears after you click Finish, you can specify the settings for items such as optional features installed in the print system. You can also specify the device settings after you exit the installation. For details, refer to Device Settings in the printer driver operation manual on the CD-ROM. This completes the printer driver installation procedure. Follow the on-screen instructions to restart the system, if required. 2-18 Preparation before Use Custom Mode Use Custom Mode if you want to*

*specify the printer port and select the software to be installed. For example, if you do not want fonts installed on your computer to be replaced, select Custom Mode and deselect the Fonts checkbox in the utility tab.*

*2 1 Select Custom Mode. 2 Following the instructions in the install wizard window, select the software packages to be installed and the specify the port, etc. For details, refer to Custom Installation in the printer driver operation manual on the CD-ROM. Installation on a Macintosh This section explains how to install the printer driver in Mac OS. 1 2 3 Turn on the printer and the Macintosh.*

*Insert the included CD-ROM (Product Library) into the CD-ROM drive. Double-click the CD-ROM icon. 2-19 Preparation before Use 4 Double-click either OS X 10.2 and 10.3 Only, OS X 10.*

*4 Only or OS X 10.5 or higher depending on your Mac OS version. 5 Double-click Kyocera OS X x.x. 6 The printer driver installation program starts up. 7 Choose Select Destination, Installation Type and then install the printer driver as directed by the instructions in the installation software. 2-20 Preparation before Use NOTE: In addition to Easy Install, the Installation Type options include Custom Install, which allows you to specify the components to be installed. 2 IMPORTANT: In the Authenticate screen, enter the name and password used to log in to the operating system. This completes the printer driver installation. Next, specify the print settings.*

*If an IP, AppleTalk or Bonjour connection is used, the settings below are required. If a USB connection is used, the printer is automatically recognized and connected. 8 Open System Preferences and click Print & Fax. 9 Click the plus symbol (+) to add the installed printer driver. 10 Click the IP icon for an IP connection and then enter the IP address and printer name. When you click the AppleTalk icon for an AppleTalk connection, enter the printer name. 2-21 Preparation before Use NOTE: AppleTalk icon is not displayed on Mac OS X 10.6. For a Bonjour connection, click the default icon and select the printer for which Bonjour appears in Connection. 11 Select the installed printer driver and click Add.*

*2-22 Preparation before Use 12 Select the options available for the printer and click Continue. 2 13 The selected printer is added. This completes the printer setup procedure. Uninstalling Software (Windows PC) The software can be uninstalled (removed) using the CD-ROM (Product Library) supplied with the printer. IMPORTANT: On Macintosh computers, because the printer settings are specified using a PPD (PostScript Printer Description) file, the software cannot be uninstalled using the CD-ROM (Product Library).*

*1 2 3 4 Exit all active software applications. Insert the enclosed CD-ROM (Product Library) into the CD-ROM drive. In Windows 7, Windows Server 2008 and Windows Vista, the user account control window may appear. Click Allow. Following the procedure used to install the printer driver, click Remove Software.*

*The Kyocera Uninstaller wizard appears. Select the software package to remove. 2-23 Preparation before Use 5 Click Uninstall. NOTE: When KMnet Viewer is installed, separate uninstallers are launched for this application. Proceed with the uninstallation steps for this application as directed by the on-screen instructions. The uninstaller starts. 6 7 When Uninstall complete screen appears, click Finish. If Restart Your System screen appears, select whether you restart your computer or not, and click Finish. NOTE: The software can be uninstalled from the Start menu. Start the uninstaller by clicking start > All Programs > Kyocera > Uninstall Kyocera Product Library, and uninstall the software.*

*Setting TWAIN Driver Register this machine to the TWAIN Driver.*

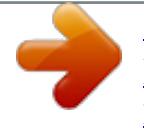

[You're reading an excerpt. Click here to read official KYOCERA](http://yourpdfguides.com/dref/3409471) [FS-3040MFP user guide](http://yourpdfguides.com/dref/3409471) <http://yourpdfguides.com/dref/3409471>